# Visual KV Series CPU Direct Driver

| 1 | System Configuration             | 3  |
|---|----------------------------------|----|
| 2 | Selection of External Device     | 4  |
| 3 | Example of Communication Setting | 5  |
| 4 | Setup Items                      | 6  |
| 5 | Cable Diagram                    | 10 |
| 6 | Supported Devices                | 12 |
| 7 | Device Code and Address Code     | 14 |
| 8 | Error Messages                   | 15 |

#### Introduction

This manual describes how to connect the Display and the External Device (target PLC).

In this manual, the connection procedure will be described by following the sections below:

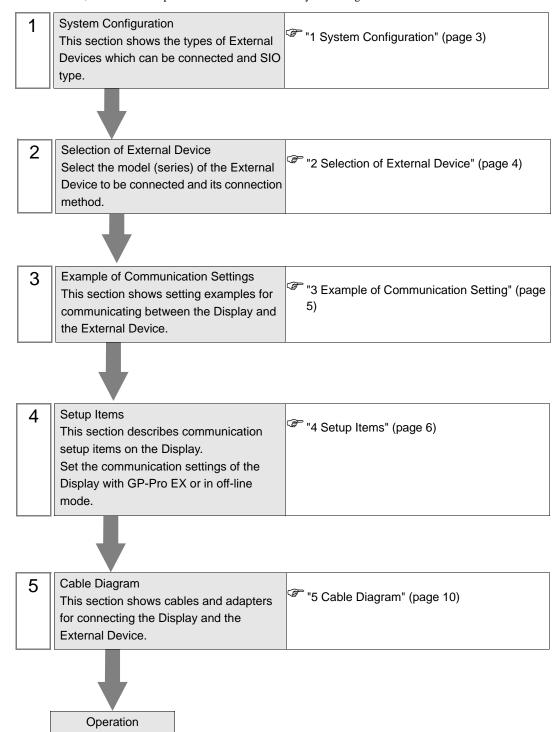

# 1 System Configuration

The following shows the system configuration where the External Device of KEYENCE Corporation and the Display are connected.

| Series           | CPU                              | Link I/F | SIO Type | Setting<br>Example               | Cable<br>Diagram                |
|------------------|----------------------------------|----------|----------|----------------------------------|---------------------------------|
| Visual KV Series | KV-10<br>KV-16<br>KV-24<br>KV-40 | -        | RS232C   | Setting<br>Example 1<br>(page 5) | Cable<br>Diagram 1<br>(page 10) |

#### ■ Connection Configuration

1:1 Connection

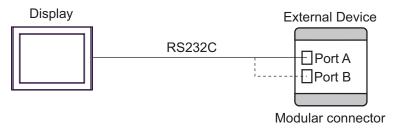

NOTE

- For 1:1 connection, connect to either port A or port B.
- KV-10 has only one communication port.
- This driver cannot use IPC and PC/AT for Display.

#### • Simultaneous Port Connection

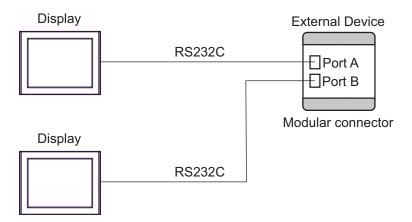

NOTE

- Simultaneous port connection is not available to KV-10 with only one communication port.
- This driver cannot use IPC and PC/AT for Display.

## 2 Selection of External Device

Select the External Device to be connected to the Display.

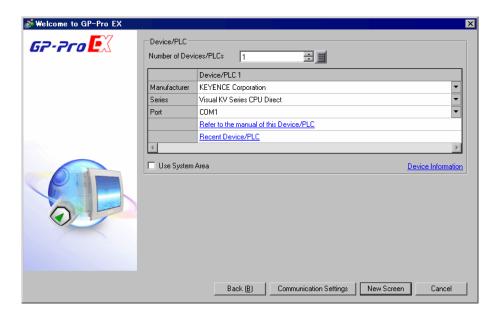

| Setup Items               | Setup Description                                                                                                    |  |
|---------------------------|----------------------------------------------------------------------------------------------------|--|
| Number of Devices/<br>PLC | Enter an integer from 1 to 4 to define the number of Devices/PLCs to connect to the display.                                                                                                    |  |
| Manufacturer              | Select the manufacturer of the External Device to connect. Select "KEYENCE Corporation".                                                                                                    |  |
| Series                    | Select the External Device model (series) and the connection method. Select "Visual KV Series CPU Direct".  In System configuration, make sure the External Device you are connecting is supported by "Visual KV Series CPU Direct".  "I System Configuration" (page 3)                                                                                                    |  |
| Port                      | Select the port of the Display to be connected to the External Device.                                                                                                    |  |
| Use System Area           | Check this option to synchronize the system data area of the Display and the device (memory) of the External Device. When synchronized, you can use the External Device's ladder program to switch the display or display the window on the Display.  Cf. GP-Pro EX Reference Manual "LS Area (Direct Access Method Area)" This feature can also be set in GP-Pro EX or in the Display's offline mode.  Cf. GP-Pro EX Reference Manual "System Settings [Display Unit] - [System Area] Settings Guide"  Cf. Maintenance/Troubleshooting Guide "Main Unit - System Area Settings" |  |

## 3 Example of Communication Setting

The following shows examples of communication settings of the Display and the External Device, which are recommended by Pro-face.

#### 3.1 Setting Example 1

#### ■ Settings of GP-Pro EX

#### Communication Settings

To display the setup screen, from the [Project] menu, point to [System Settings] and select [Device/PLC].

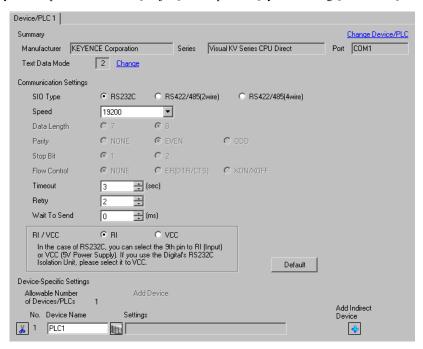

#### ■ Setting of External Device

The External Device does not require communication settings.

Baud rate transmission speed is automatically changed within the range of "9600 to 57600" according to the setting on the Display.

## 4 Setup Items

Set the communication settings of the Display with GP-Pro Ex or in off-line mode of the Display.

The setting of each parameter must be identical to that of the External Device.

"3 Example of Communication Setting" (page 5)

#### 4.1 Setup Items in GP-Pro EX

#### ■ Communication Settings

To display the setup screen, from the [Project] menu, point to [System Settings] and select [Device/PLC].

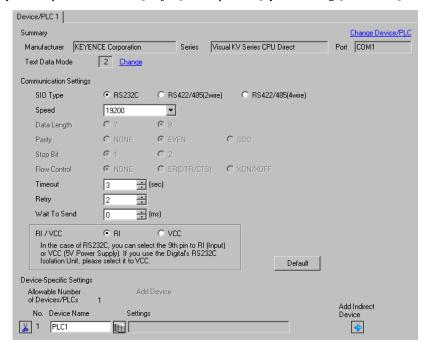

| Setup Items  | Setup Description                                                                                                    |
|--------------|----------------------------------------------------------------------------------------------------|
|              | Select the SIO type for communicating with the External Device.                                                          |
|              | IMPORTANT                                                                                                    |
| SIO Type     | In the communication settings, set [SIO Type] correctly according to the serial interface specifications of the Display. |
|              | If you select an SIO type that the serial interface does not support, proper operation cannot be guaranteed.             |
|              | Refer to your Display manual for details on the serial interface specifications.                                         |
| Speed        | Select the communication speed between the External Device and the Display.                                              |
| Data Length  | Displays data length.                                                                                                    |
| Parity       | Displays how to check parity.                                                                                            |
| Stop Bit     | Displays stop bit length.                                                                                                |
| Flow Control | Displays the communication control method to prevent overflow of transmission and reception data.                        |

Continues to the next page.

| Setup Items  | Setup Description                                                                                                    |
|--------------|----------------------------------------------------------------------------------------------------|
| Timeout      | Enter the time (s) for which the Display waits for the response from the External Device, from "1 to 127".                                                                                                    |
| Retry        | In case of no response from the External Device, enter how many times the Display retransmits the command, from "0 to 255".                                                                                      |
| Wait To Send | Enter the standby time (ms) from when the Display receives packets until it transmits the next command, from "0 to 255".                                                                                         |
| RI/VCC       | You can switch RI/VCC of the 9th pin when you select RS232C for the SIO type. To connect to the IPC, you need to use the IPC selector switch to switch RI/5V. Please refer to the manual of the IPC for details. |

### NOTE

- Refer to the GP-Pro EX Reference Manual for Indirect Device.
- Cf. GP-Pro EX Reference Manual "Changing the Device/PLC at Runtime (Indirect Device)"

#### 4.2 Setup Items in Off-line Mode

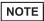

- Refer to the Maintenance/Troubleshooting guide for information on how to enter offline mode or about the operation.
- Cf. Maintenance/Troubleshooting Guide "Offline Mode"
- The number of the setup items to be displayed for 1 page in the offline mode depends on the Display in use. Please refer to the Reference manual for details.

#### ■ Communication Settings

To display the setting screen, touch [Device/PLC Settings] from [Peripheral Equipment Settings] in off-line mode. Touch the External Device you want to set from the list that appears.

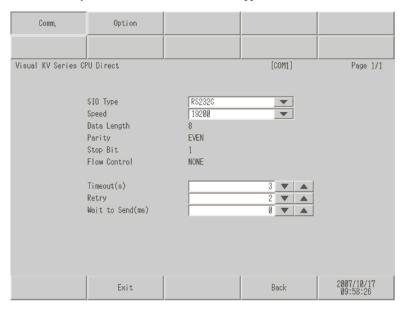

| Setup Items                                                                       | Setup Description                                                                                                    |  |
|-----------------------------------------------------------------------------------|----------------------------------------------------------------------------------------------------|--|
|                                                                                   | Select the SIO type for communicating with the External Device.                                                          |  |
|                                                                                   | [IMPORTANT]                                                                                                    |  |
| SIO Type                                                                          | In the communication settings, set [SIO Type] correctly according to the serial interface specifications of the Display. |  |
|                                                                                   | If you select an SIO type that the serial interface does not support, proper operation cannot be guaranteed.             |  |
|                                                                                   | Refer to your Display manual for details on the serial interface specifications.                                         |  |
| Speed Select the communication speed between the External Device and the Display. |                                                                                                    |  |
| Data Length                                                                       | Displays data length.                                                                                                    |  |
| Parity                                                                            | Displays how to check parity.                                                                                            |  |
| Stop Bit                                                                          | Displays stop bit length.                                                                                                |  |
| Flow Control                                                                      | Displays the communication control method to prevent overflow of transmission and reception data.                        |  |

Continues to the next page.

| Setup Items                                                                                                    | Setup Description                                                                                                    |  |
|----------------------------------------------------------------------------------------------------|----------------------------------------------------------------------------------------------------|--|
| Timeout                                                                                                    | Enter the time (s) for which the Display waits for the response from the External Device, from "1 to 127".               |  |
| Retry  In case of no response from the External Device, enter how many times the Displayer retransmits the command, from "0 to 255". |                                                                                                    |  |
| Wait To Send                                                                                                    | Enter the standby time (ms) from when the Display receives packets until it transmits the next command, from "0 to 255". |  |

#### ■ Option Settings

To display the setting screen, touch [Device/PLC Settings] from [Peripheral Equipment Settings]. Touch the External Device you want to set from the list that appears, and touch [Option].

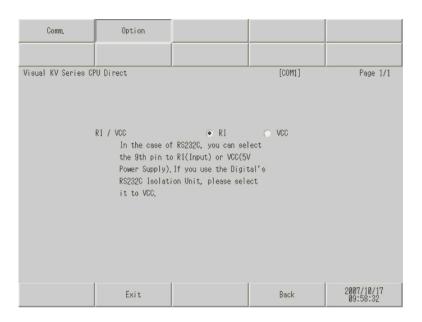

| Setup Items Setup Description |                                                                                                    |
|-------------------------------|----------------------------------------------------------------------------------------------------|
| RI/VCC                        | You can switch RI/VCC of the 9th pin when you select RS232C for the SIO type. To connect to the IPC, you need to use the IPC selector switch to switch RI/5V. Please refer to the manual of the IPC for details. |

• GP-4100 series do not have the [Option] setting in the off-line mode.

# 5 Cable Diagram

The following cable diagram may be different from that recommended by KEYENCE Corporation. Please be assured, however, there is no operational problem in applying the cable diagram shown in this manual.

- The FG pin on the External Device must be D-class grounded. Please refer to the manual of the External Device for details.
- The SG and FG are connected inside the Display. If you connect the External Device to the SG, do not form
  any short-circuit loop in the system design.
- If the communication is not stable due to noise or other factors, connect an isolation unit.

#### Cable Diagram 1

| Display<br>(Connection Port)                              |    | Cable                                                                                                    | Remarks |
|-----------------------------------------------------------|----|----------------------------------------------------------------------------------------------------|---------|
| GP3000 (COM1)<br>GP4000 <sup>*1</sup> (COM1)<br>ST (COM1) | 1A | Conversion connector by KEYENCE Corporation OP-26486  + Connection cable by KEYENCE Corporation OP-26487                       |         |
| GP-4105 (COM1)                                            | 1B | User-created cable  + Conversion connector by KEYENCE Corporation OP-26486  + Connection cable by KEYENCE Corporation OP-26487 | -       |

<sup>\*1</sup> All GP4000 models except GP-4100 Series, GP-4\*01TM and GP-4203T

1A)

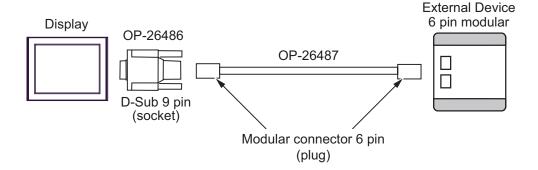

1B)

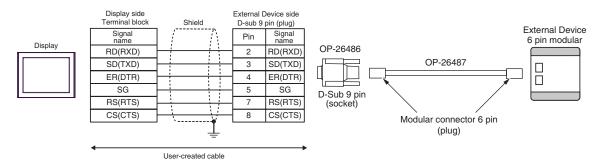

# 6 Supported Devices

The following table shows the range of supported device addresses. Note that the actually supported range varies depending on the External Device to be used. Please check the actual range in the manual of your External Device.

: This address can be specified as system data area.

| Device                                              | Bit Address   | Word Address    | 32<br>bits | Remarks        |
|-----------------------------------------------------|---------------|-----------------|------------|----------------|
| I/O Deles                                           | 00000 - 00915 | 000 - 009       |            |                |
| I/O Relay                                           | 07000 - 17915 | 070 - 179       |            |                |
| Internal Auxiliary                                  | 01000 - 01915 | 010 - 019       |            |                |
| Relay                                               | 03000 - 06915 | 030 - 069       |            |                |
| Special Auxiliary<br>Relay                          | 02000 - 02915 | 020 - 029       |            |                |
| Timer (Contact)                                     | T000 - T249   |                 |            |                |
| Counter (Contact)                                   | C000 - C249   |                 |            |                |
| High-speed Counter<br>Comparator (Contact)          | CTC0 - CTC3   |                 |            | *1             |
| Timer (Current Value)                               |               | TC000 - TC249   |            |                |
| Timer (Setting Value)                               |               | TS000 - TS249   | [L/H]      |                |
| Counter (Current<br>Value)                          |               | CC000 - CC249   |            |                |
| Counter (Setting Value)                             |               | CS000 - CS249   |            |                |
| Data Memory                                         |               | DM0000 - DM1999 |            | <u>ві</u> ,15) |
| Temporary Data<br>Memory                            |               | TM00 - TM31     |            | B i t 15]      |
| Digital Trimmer                                     |               | AT0 - AT1       |            | *1             |
| High-speed Counter<br>(Current Value)               |               | СТН0 - СТН1     |            |                |
| High-speed Counter<br>Comparator (Setting<br>Value) |               | CTC0 - CTC3     |            |                |

<sup>\*1</sup> Write disable

#### NOTE

- Refer to the GP-Pro EX Reference Manual for system data area.
- Cf. GP-Pro EX Reference Manual "LS Area (Direct Access Method Area)"
- Refer to the precautions on manual notation for icons in the table.
  - "Manual Symbols and Terminology"

# 7 Device Code and Address Code

Use device code and address code when you select "Device Type & Address" for the address type of the data display or other devices.

| Device                                              | Device Name | Device Code<br>(HEX) | Address Code |
|-----------------------------------------------------|-------------|----------------------|--------------|
| I/O Relay                                           |             |                      |              |
| Internal Auxiliary<br>Relay                         |             | 0080                 | Word Address |
| Special Auxiliary<br>Relay                          |             |                      |              |
| Timer (Current<br>Value)                            | TC          | 0060                 | Word Address |
| Timer (Setting Value)                               | TS          | 0062                 | Word Address |
| Counter (Current Value)                             | CC          | 0061                 | Word Address |
| Counter (Setting Value)                             | CS          | 0063                 | Word Address |
| Data Memory                                         | DM          | 0000                 | Word Address |
| Temporary Data<br>Memory                            | TM          | 0001                 | Word Address |
| Digital Trimmer                                     | AT          | 0067                 | Word Address |
| High-speed Counter (Current Value)                  | СТН         | 0065                 | Word Address |
| High-speed Counter<br>Comparator (Setting<br>Value) | CTC         | 0066                 | Word Address |

## 8 Error Messages

Error messages are displayed on the Display screen as follows: "No.: Device Name: Error Message (Error Occurrence Area)". Each description is shown below.

| Item                                                                   | Description                                                                                                    |  |  |
|------------------------------------------------------------------------|----------------------------------------------------------------------------------------------------|--|--|
| No.                                                                    | Error No.                                                                                                    |  |  |
| Device Name                                                            | Name of the External Device where an error has occurred. Device name is the title of the External Device set with GP-Pro EX. (Initial value [PLC1])                                                                                                    |  |  |
| Error Message Displays messages related to an error that has occurred. |                                                                                                    |  |  |
| Error Occurrence Area                                                  | Displays the IP address or device address of the External Device where an error has occurred, or error codes received from the External Device.  NOTE  IP address is displayed as "IP address (Decimal): MAC address (Hex)".  Device address is displayed as "Address: Device address".  Received error codes are displayed as "Decimal [Hex]". |  |  |

Display Examples of Error Messages

"RHAA035: PLC1: Error has been responded for device write command (Error Code: 2 [02H])"

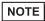

• Refer to "Display-related errors" in "Maintenance/Troubleshooting Manual" for details on the error messages common to the driver.

#### ■ Error Code List of External Device

| Error Code (HEX) | Error Description                                                   |
|------------------|---------------------------------------------------------------------|
| 04               | Accessed the device not defined as device in the External Device.*1 |

<sup>\*1</sup> When you write to Timer (Contact/Current Value/Setting Value), Counter (Contact/Current Value/Setting Value), High-speed Counter and High-speed Counter Comparator (Setting Value), the settings in the ladder program is necessary in advance.